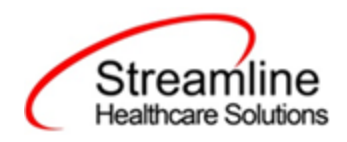

# CA ASAM Reporting User Guide

Version 1.0 11/07/2022

Copyright © 2019 Streamline Healthcare Solutions v.2.11.22

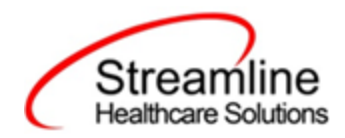

#### **Table of Contents**

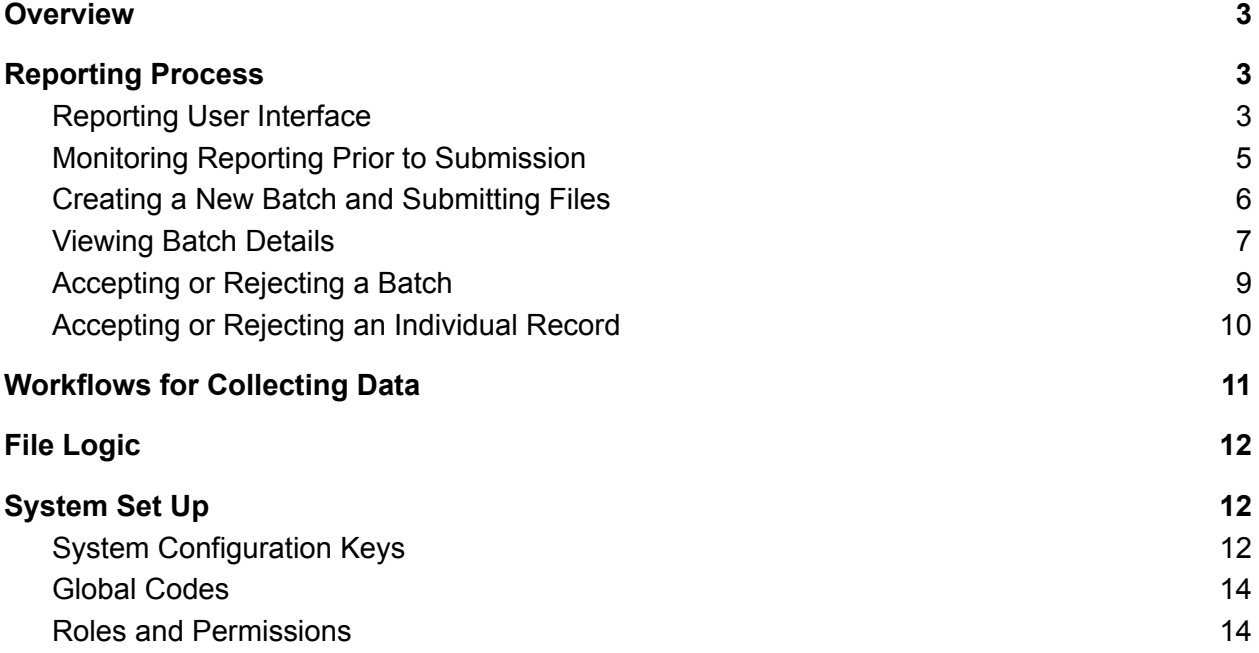

Copyright © 2019 Streamline Healthcare Solutions v.2.11.22

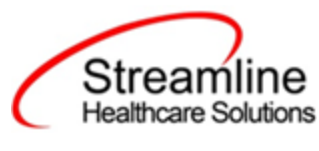

### <span id="page-2-0"></span>**Overview**

ASAM stands for American Society of Addiction Medicine which holds the criteria as the nation's most widely used and comprehensive set of guidelines for placement, continued stay and transfer/discharge of patients with addiction and co-occurring conditions. These guidelines are intended to aid clinicians in their clinical decision-making and management of patients, provide information on evidence-based treatment, and provide members with the most up-to-date best practices and information on addiction medicine.

ASAM LOC data submission will be cumulative and must be submitted at least once monthly, no later than 45 days after the month of service. However, counties are not limited to once per month reporting and can choose to submit ASAM LOC data more often as needed.

## <span id="page-2-1"></span>Reporting Process

The overall workflow of the reporting process is as follows:

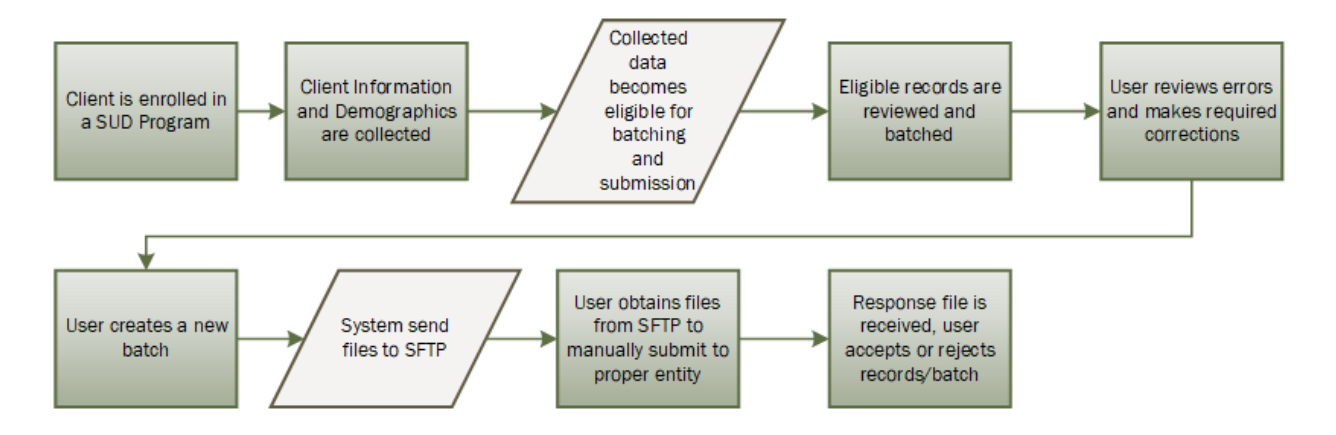

### <span id="page-2-2"></span>Reporting User Interface

Once the data has been collected and is eligible for submission the records are available to be reviewed via the ASAM Reporting Summary List Page. There the user can review the available candidate records, errors the records may have and the field level data for each record.

Copyright © 2019 Streamline Healthcare Solutions v.2.11.22

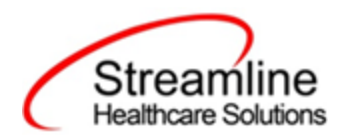

Navigating to the ASAM Reporting Summary List Page.

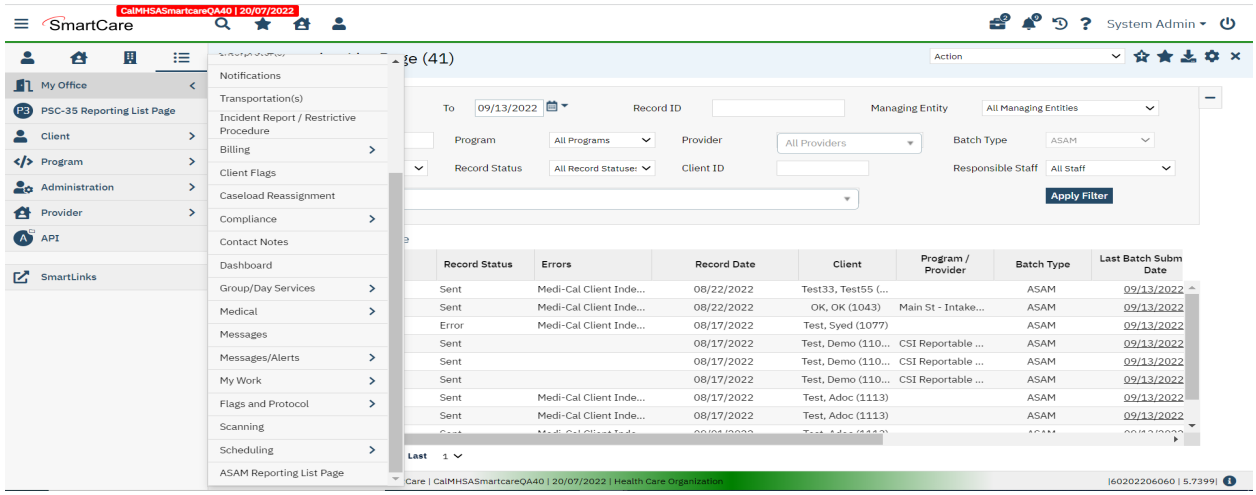

- 1. Search for the ASAM Reporting Summary List Page. (My Office) using the Search icon. Click on the ASAM Reporting Summary List Page in the typable drop down. This will open the ASAM Reporting Summary List Page.
- 2. Alternatively, locate the ASAM Reporting Summary List Page using the Quicklink if this has been configured in your environment.

The ASAM Reporting Summary List Page displays all eligible ASAM submission records according to the following Status Types:

- In Progress = a record was created but not yet batched for reporting.
- Cancel = a record was created and batched for submission then later canceled. These records are no longer eligible for batching.
- Sent = the record was batched for submission and is awaiting response. These records are no longer eligible for batching.
- Accepted = A response file was received for the batch the record was included in and the record was marked as Accepted. These records are no longer eligible for batching.
- $\bullet$  Reject = A response file was received for the batch the record was included in and the record was marked as Rejected. These records are no longer eligible for batching.

There are filters available in the ASAM Reporting Summary List Page. These are as follows:

- Select a date range (From Date and To Date) for which data to be pulled for
- Record ID this is the unique id assigned to the ASAM record

Copyright © 2019 Streamline Healthcare Solutions v.2.11.22

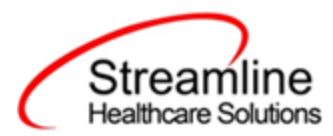

- Managing Entity the county that the CalOMS records are to be reported to may be selected.
- Batch ID if a record has previously been batched, this field will filter on a specific Batch ID.
- Program indicates which program the ASAM record is associated with
- Batch Type this will default to ASAM Batch Type
- Provider if the customer is a County entity and is utilizing MCO, this will indicate which Contracted Provider the ASAM record is associated with
- Record Type this filter allows for differentiating between the different ASAM record types; Admission, Annual Update and Discharge.
- Record Status indicates the current status of the record.
- Client ID this is the unique SC identifier of the client record associated with the ASAM record.
- Responsible Staff the staff who completed the data collection for the record will display

#### <span id="page-4-0"></span>Monitoring Reporting Prior to Submission

To monitor records throughout the reporting period, prior to your submission deadline, you can complete the following steps:

- 1. Navigate to the ASAM Reporting Summary List Page.
- 2. Review or filter for records in a status of In Progress and/or Error since the last batch creation date or the last review date.
- 3. For records with a status of Error, use the Record ID hyperlink to navigate to the ASAM Record Detail Page to further review of error messages and record data.
- 4. Work error messages by navigating to the screen in which the source data resides.
- 5. Once data has been corrected, navigate back to the ASAM Reporting Summary List page and use the check box to select the record(s) that have been corrected then select Refresh Data from the Action drop down to pull the corrected data into that record to later be batched for submission.

Copyright © 2019 Streamline Healthcare Solutions v.2.11.22

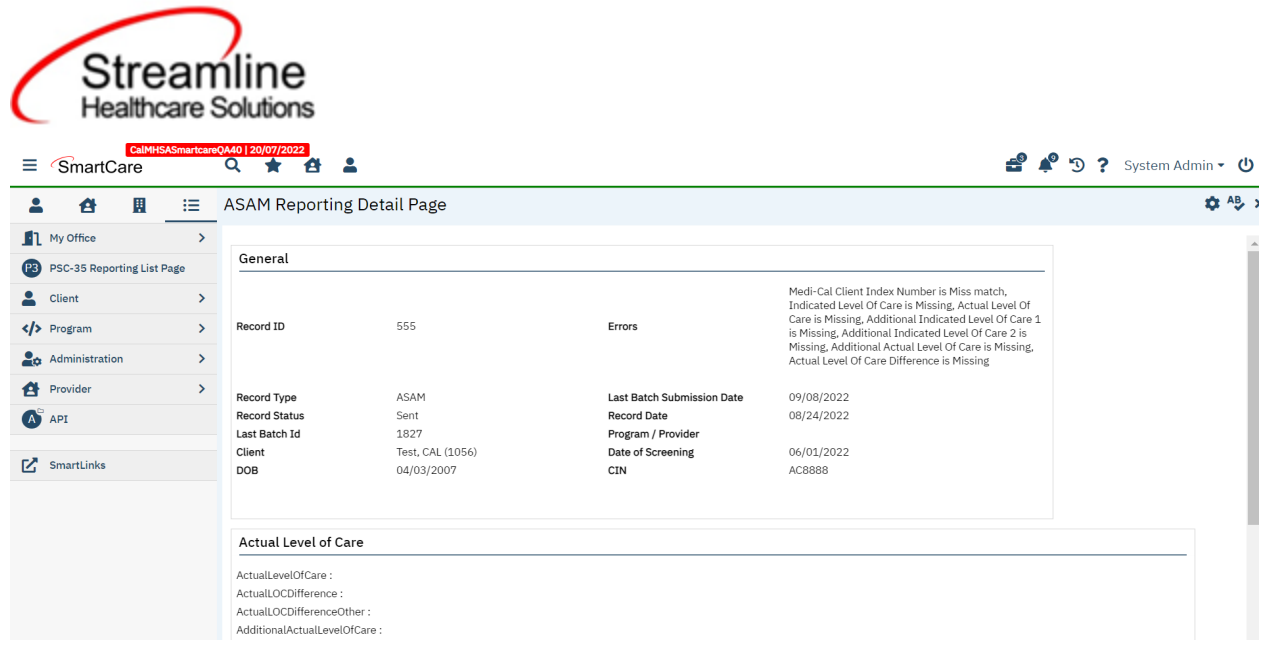

Repeat these steps as many times as needed in order to view errors, make corrections and confirm the errors are resolved.

#### <span id="page-5-0"></span>Creating a New Batch and Submitting Files

To create a batch for submission there are two options, creating a batch file without errors or creating a batch file with errors.

To create a batch without errors:

- 1. Navigate to the ASAM Reporting Summary List Page.
- 2. Filter records as desired based on last batch date or other requirements.
- 3. For Record Status set filter to In Progress.
- 4. Apply filter.
- 5. Review displayed records as needed.
- 6. Select the appropriate records. This can be done for individual records using the check boxes in the left hand column, clicking Select All or Select All on Page.
- 7. Once desired records have been selected use the Action drop down in the top right to select Create Batch Submission.
- 8. A pop up window will appear confirming the action to batch X number of records.
- 9. Click OK.
- 10. Once results have processed a green message will display above the filters confirming the action was successful.
- 11. The batched file is now available for retrieval via the Batch Detail Page or the SFTP.

Copyright © 2019 Streamline Healthcare Solutions v.2.11.22

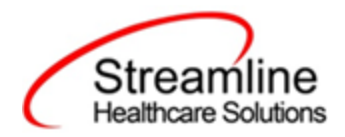

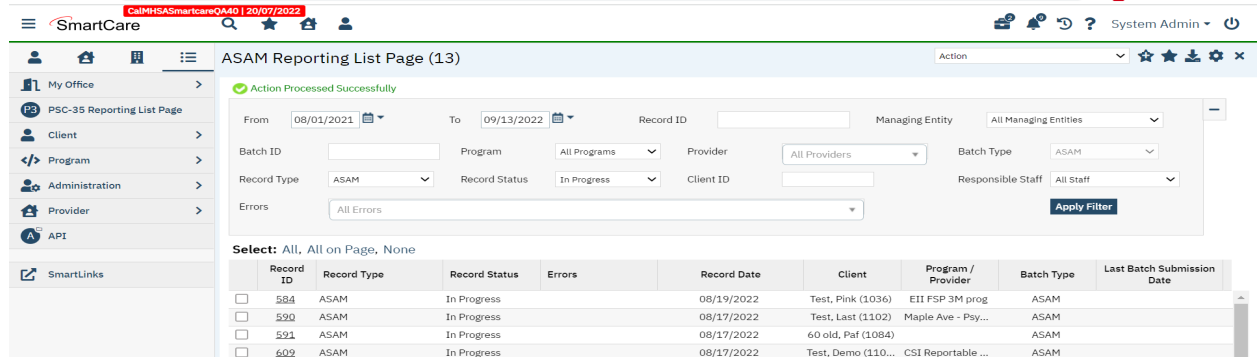

Under certain circumstances it may be necessary to create a batch record with errors. In this situation, follow these steps:

- 1. Navigate to the ASAM Reporting Summary List Page.
- 2. Filter records as desired based on last batch date or other requirements.
- 3. For Record Status set filter to In Progress and Error.
- 4. Apply filter.
- 5. Review displayed records as needed.
- 6. Select the appropriate records. This can be done for individual records using the check boxes in the left hand column, clicking Select All or Select All on Page.
- 7. Once desired records have been selected use the Action drop down in the top right to select Create Batch Submission.
- 8. A pop up window will appear confirming the action to batch X number of records.
- 9. Click OK
- 10. Once results have processed a green message will display above the filters confirming the action was successful.
- 11. The batched file is now available for retrieval via the Batch Detail Page or the SFTP.

#### <span id="page-6-0"></span>Viewing Batch Details

Once the batch has been generated there are two options for retrieving the file for submission. The first being from the customer's SFTP folder.

- 1. Navigate to the customer's SFTP folder.
- 2. Within that folder select the State Reporting folder.
- 3. Select the ASAM folder.
- 4. Retrieve the file for the desired batch.

The second option is to utilize the Compliance Batch List Page.

1. Navigate to the Compliance Batch List Page using the search or Quicklinks as applicable.

Copyright © 2019 Streamline Healthcare Solutions v.2.11.22

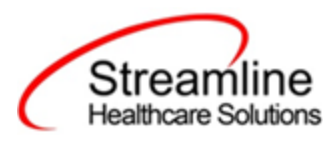

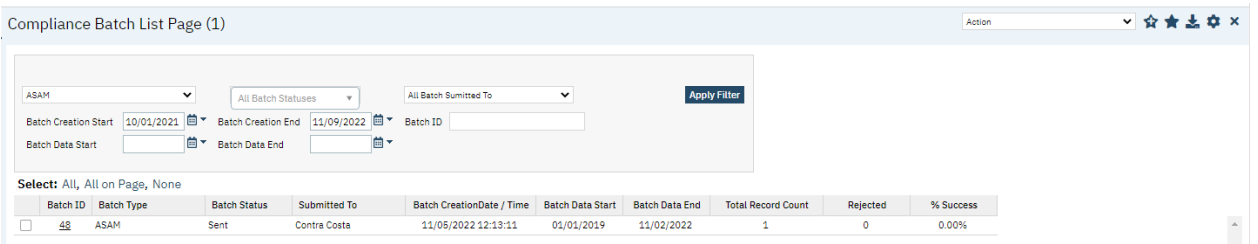

- 2. Filter for Batch Type = ASAM
- 3. Select other filters as appropriate.
- 4. Click Apply to refresh the List Page results.
- 5. Select the desired batch by clicking the Batch ID hyperlink, this will direct you to the Batch Detail Page.
- 6. From the Batch Detail Page click the hyperlink to the file in the Batch Details to download the results.

Compliance Batch Details Page

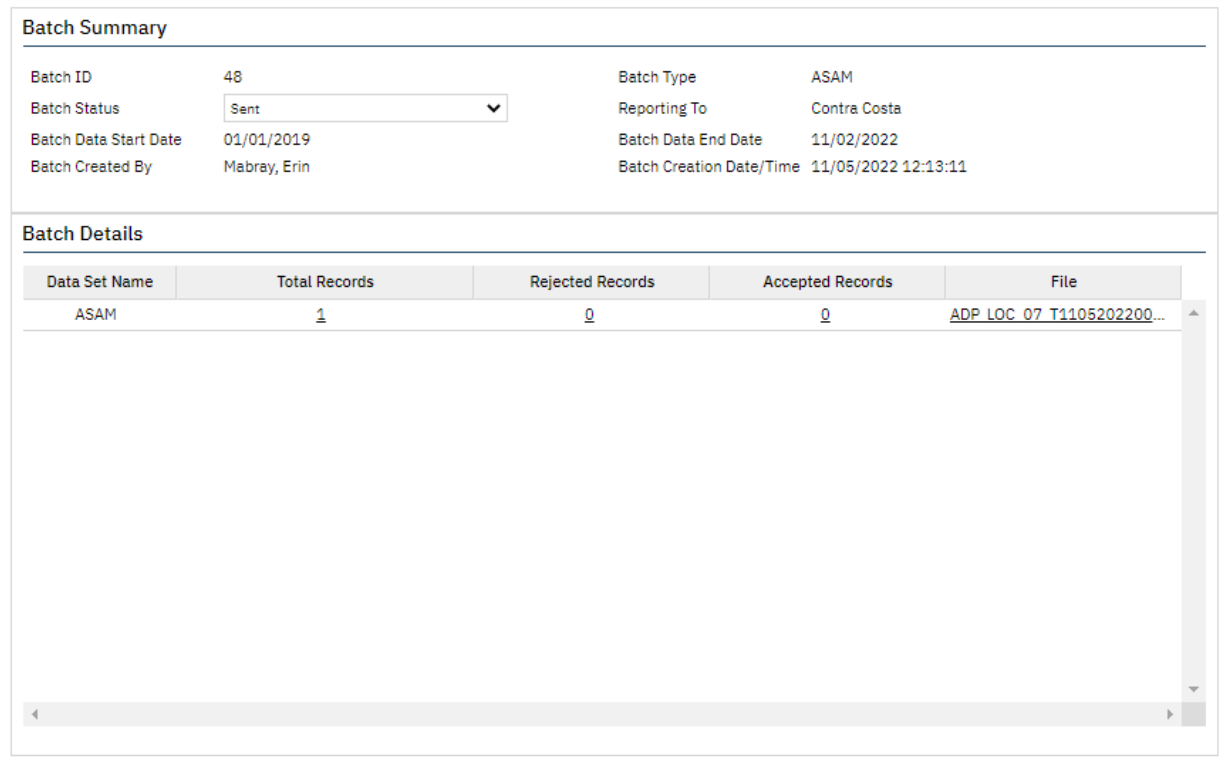

#### Copyright © 2019 Streamline Healthcare Solutions v.2.11.22

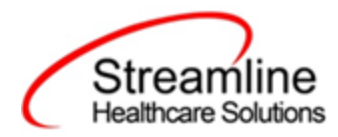

### <span id="page-8-0"></span>Accepting or Rejecting a Batch

Once the batch file has been sent to the appropriate entity, batches can be marked as accepted or rejected. To mark batches as accepted:

- 1. Navigate to the Compliance Batch List Page
- 2. Set Batch Type Filter to ASAM, set other filters as appropriate.
- 3. Click Apply Filter
- 4. To accept multiple batches select the check boxes on the left, click All or All on Page.
- 5. Use the action
- 6. Accepting a batch can also be done individually by clicking the Batch Id hyperlink that directs you to the Compliance Batch Detail Page.
- 7. In the Batch Summary section select Accept from the Batch Status drop down.

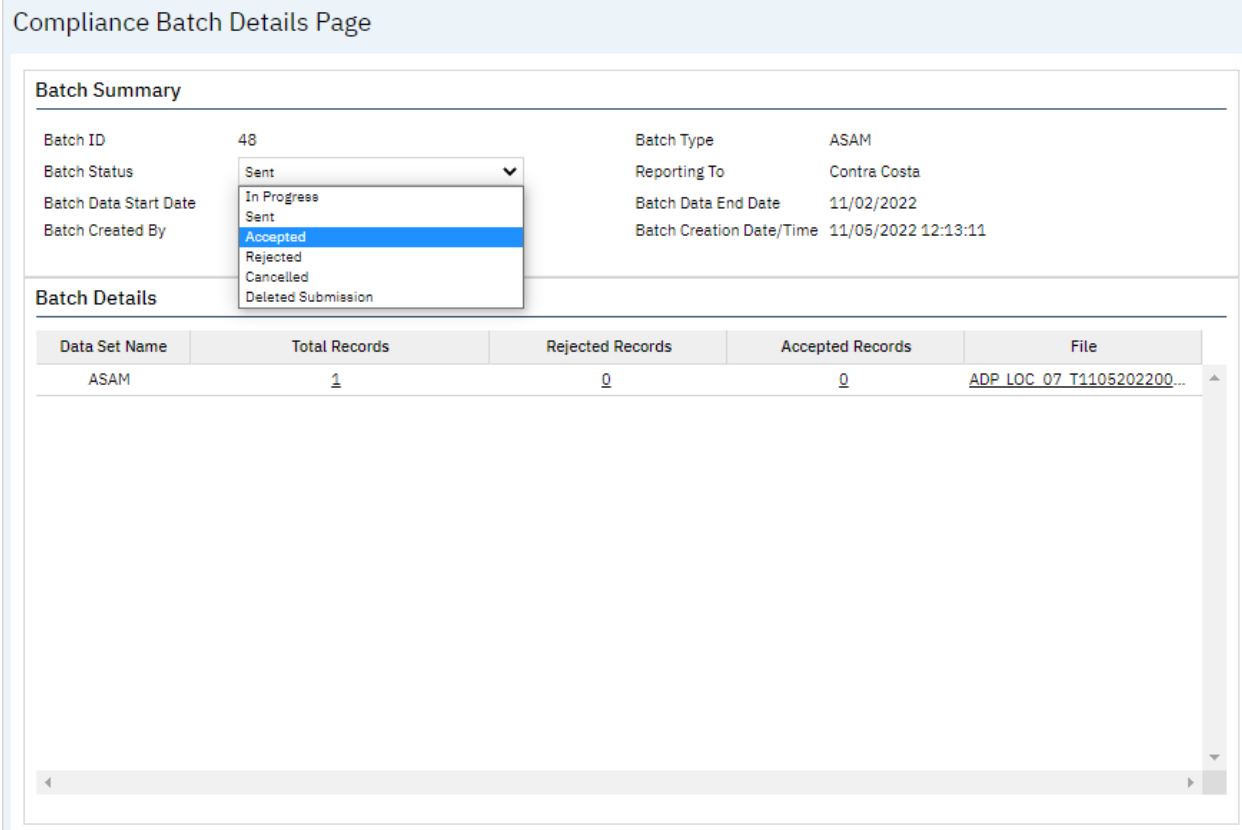

To mark batches as rejected:

- 1. Navigate to the Compliance Batch List Page
- 2. Set Batch Type Filter to ASAM, set other filters as appropriate.
- 3. Click Apply Filter

Copyright © 2019 Streamline Healthcare Solutions v.2.11.22

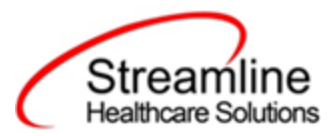

Compliance Patch Details Page

- 4. To reject multiple batches select the check boxes on the left, click All or All on Page.
- 5. Accepting a batch can also be done individually by clicking the Batch Id hyperlink that directs you to the Compliance Batch Detail Page.
- 6. In the Batch Summary section select Accept from the Batch Status drop down.

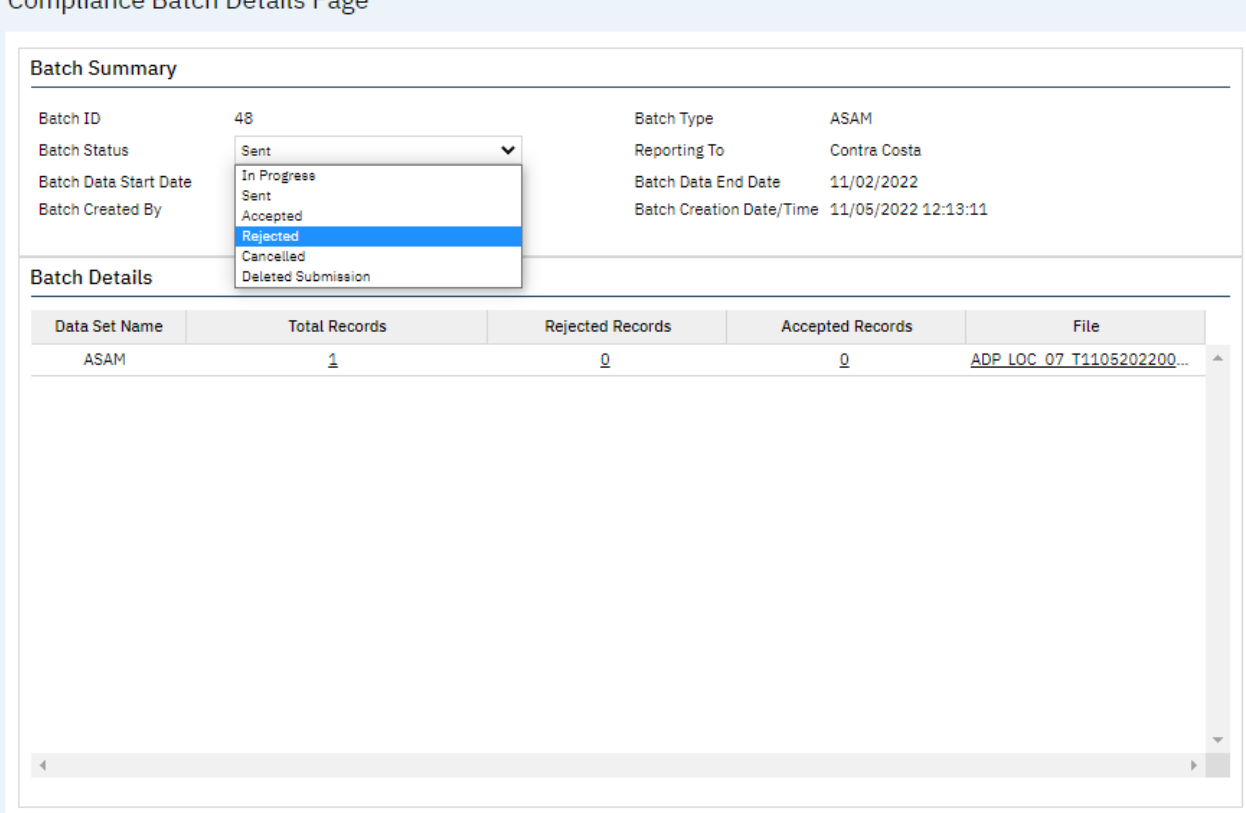

### <span id="page-9-0"></span>Accepting or Rejecting an Individual Record

Once the batch file has been sent to the appropriate entity, if a portion of records were accepted these can be marked as such. To mark records as accepted:

- 1. Navigate to the ASAM Reporting Summary List Page.
- 2. Filter the results to display the records needing to be accepted. This can be done a number of ways including by date, Status, or Batch ID
- 3. Select the records you wish to accept using the check boxes, clicking All or All or Page.
- 4. Use the Action drop down to select Accept Records.

Copyright © 2019 Streamline Healthcare Solutions v.2.11.22

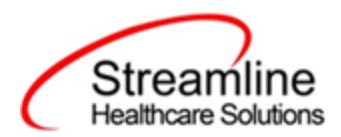

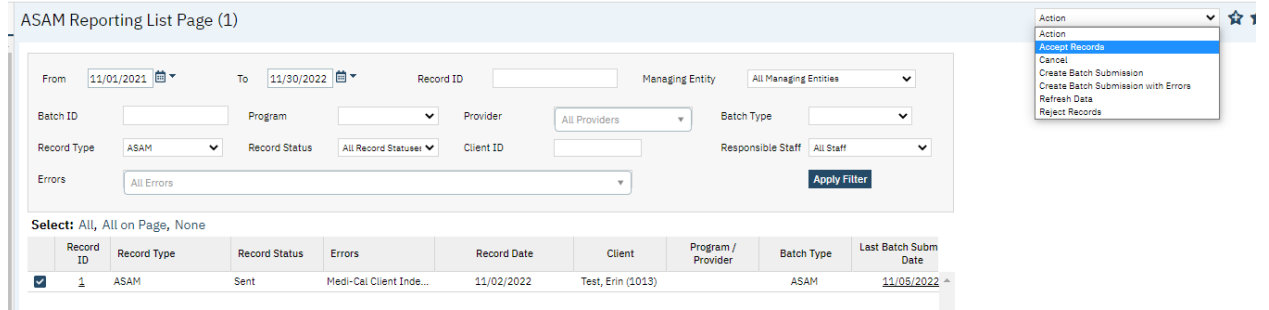

To mark records as rejected:

- 5. Navigate to the ASAM Reporting Summary List Page.
- 6. Filter the results to display the records needing to be accepted. This can be done a number of ways including by date, Status, or Batch ID
- 7. Select the records you wish to reject using the check boxes, clicking All or All or Page.
- 8. Use the Action drop down to select Reject Records.

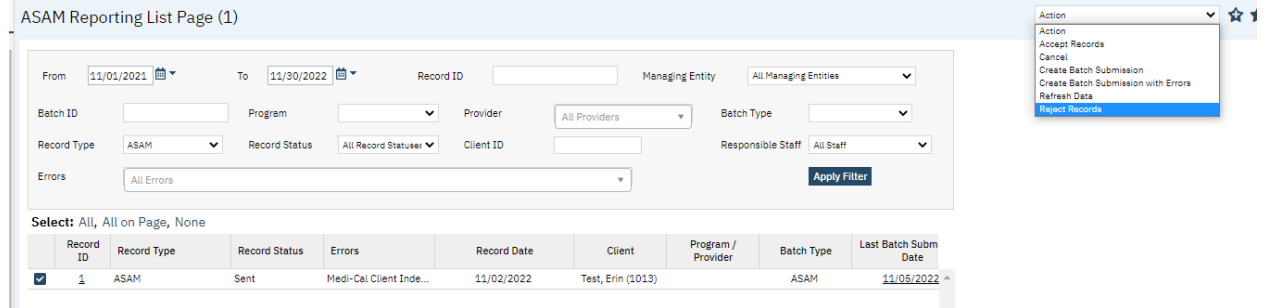

## <span id="page-10-0"></span>Workflows for Collecting Data

The clients that are eligible for reporting have a completed CA ASAM Document in the specified reporting period. Please see the ASAM File Mapping for more detailed specifics than the summary provided here.

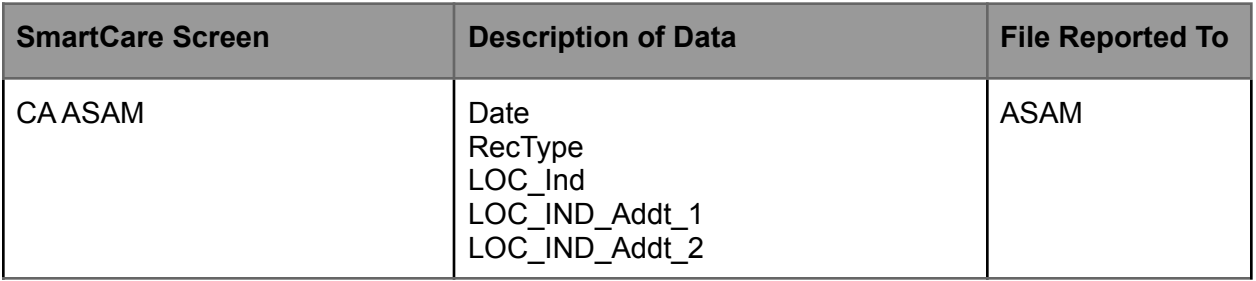

Copyright © 2019 Streamline Healthcare Solutions v.2.11.22

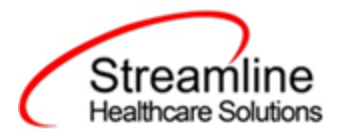

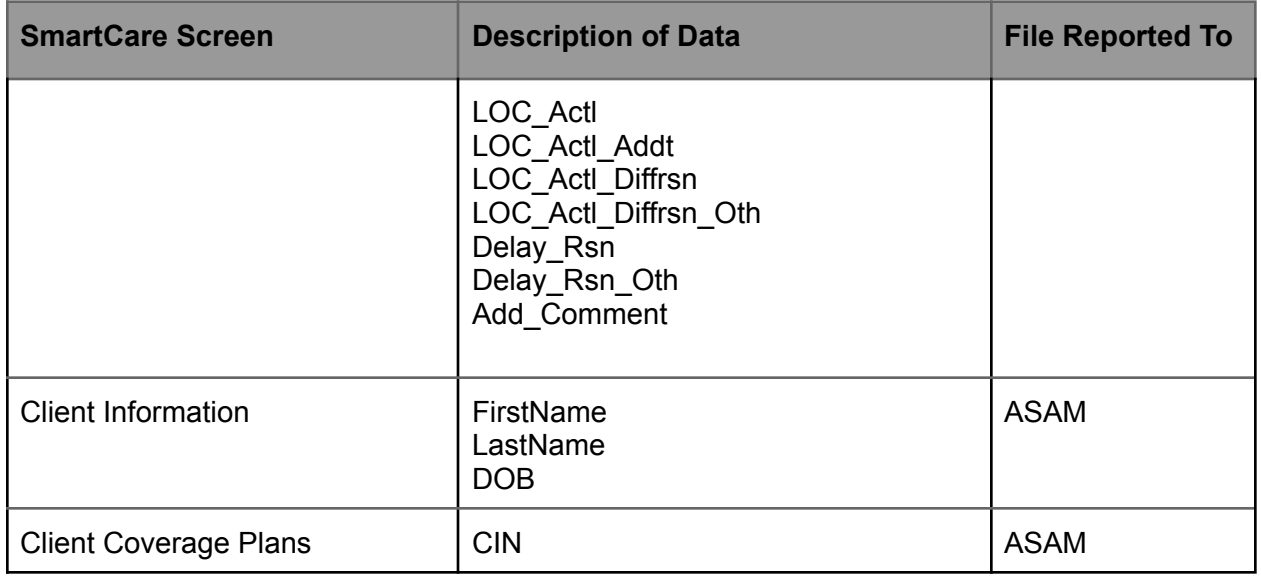

## <span id="page-11-0"></span>File Logic

The CA ASAM submission includes one record type, ASAM.

For a record to be included as a ASAM record the following must occur:

1. The client must have a completed CA ASAM Document

## <span id="page-11-1"></span>System Set Up

### <span id="page-11-2"></span>Global Codes

The following Global Code Set Up is needed. The details of the values allowed and the recommended mapping is available in the ASAM Report File Mapping spreadsheet.

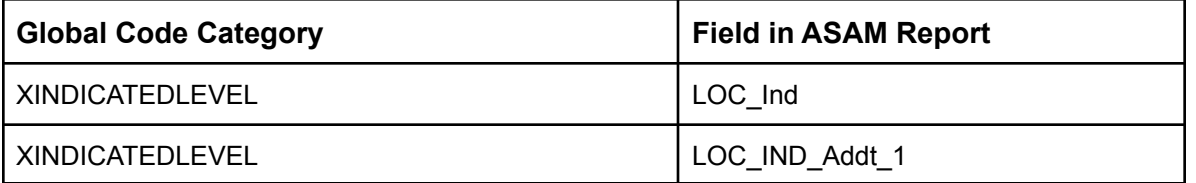

Copyright © 2019 Streamline Healthcare Solutions v.2.11.22

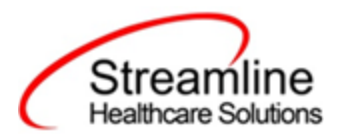

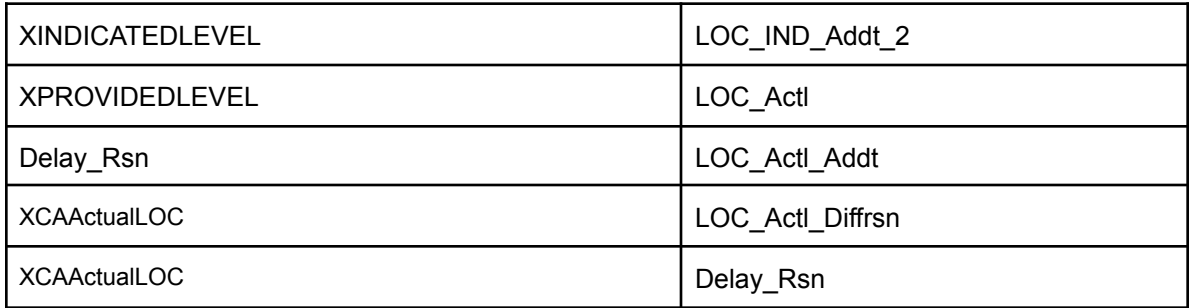

#### System Configuration Keys

System Configuration keys are set up in the Configuration Keys banner in SmartCare's Administration tab. The Key name can be filtered on. Then opening to the detail page allows the user to modify the Value field as indicated below. Then Saving the screen will update the information.

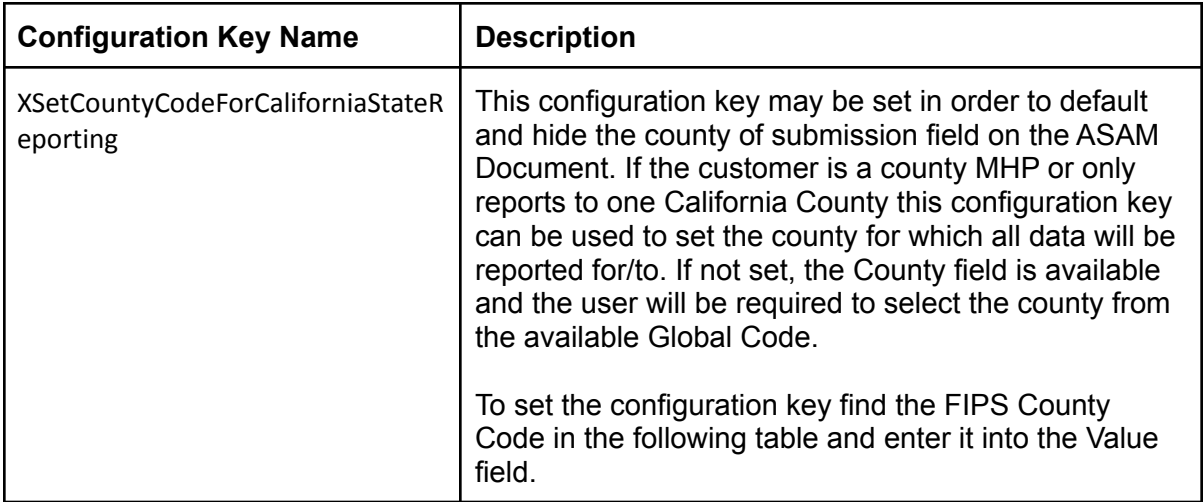

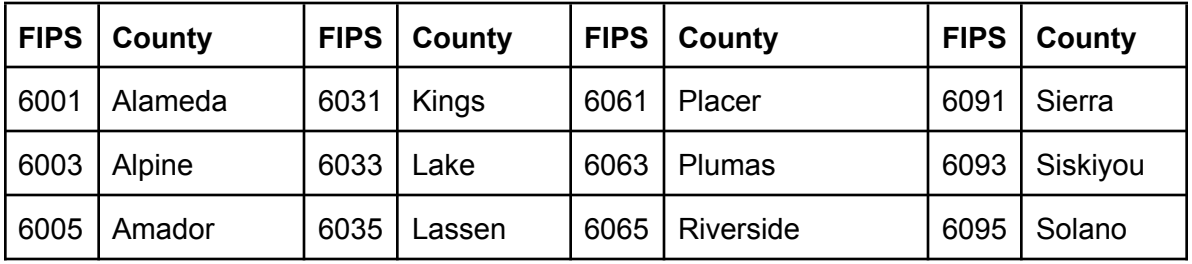

Copyright © 2019 Streamline Healthcare Solutions v.2.11.22

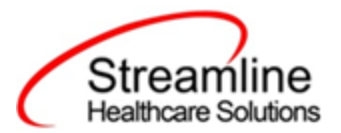

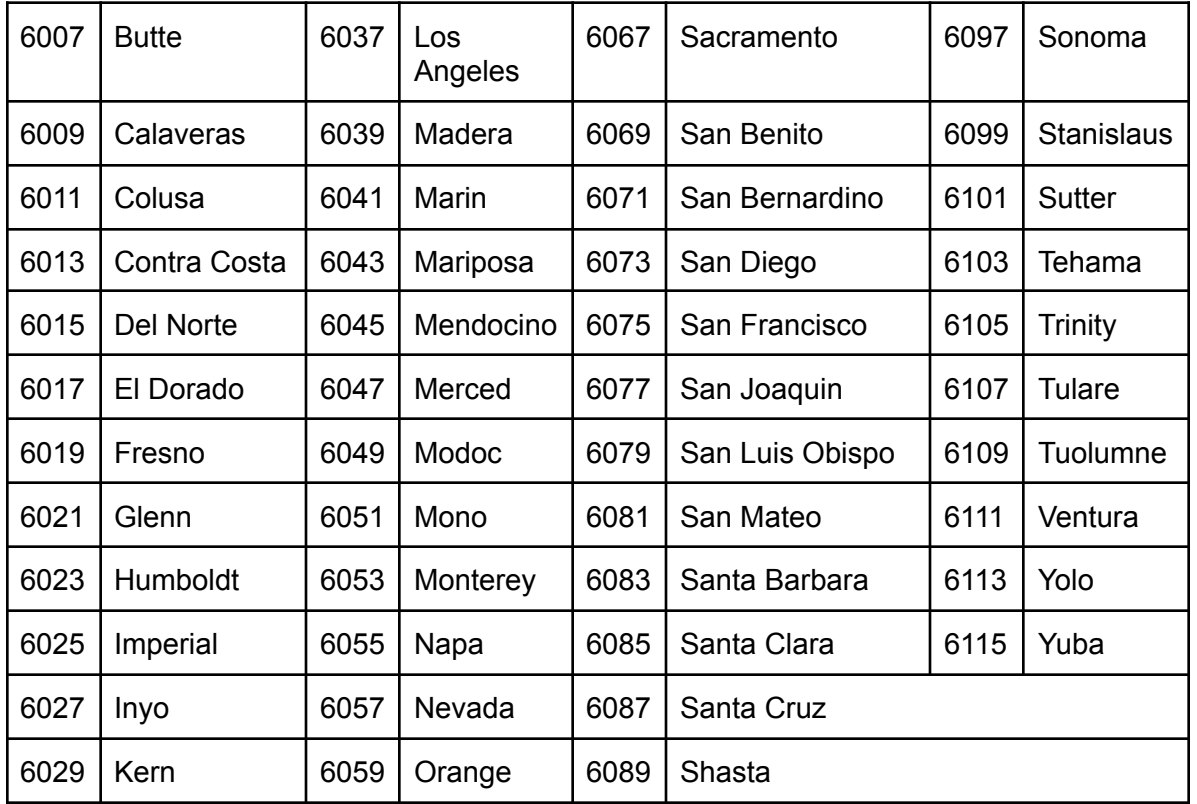

#### Roles and Permissions

Depending on the logged in user's responsibilities they will need access to the following permissions. Navigate to Administration > Role Definition and permission the items below by role as needed.

- 1. To view ASAM Documents
	- a. Select Permission Type > Document Codes (View)
	- b. Grant ASAM Standalone Collection Document
	- c. Select Permission Type > Screens
	- d. Grant ASAM Admission and ASAM Update/Discharge
- 2. To edit ASAM Documents
	- a. Select Permission Type > Document Codes (Edit)
	- b. Grant ASAM Standalone Collection Document
	- c. Select Permission Type > Screens
	- d. Grant ASAM Admission and ASAM Update/Discharge
- 3. To view the ASAM Reporting Summary Widget

Copyright © 2019 Streamline Healthcare Solutions v.2.11.22

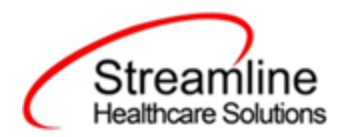

- a. Select Permission Type > Widgets
- b. Grant ASAM Reporting Summary
- 4. To view ASAM Records
	- a. Select Permission Type > Screens
	- b. Grant ASAM Report Summary and ASAM Report Summary Details
- 5. To view ASAM Batch Records
	- a. Select Permission Type > Screens
	- b. Grant Compliance Batch List Page and Compliance Batch Detail Page

Copyright © 2019 Streamline Healthcare Solutions v.2.11.22